## **MOODLE Istruzioni Prenotazione Tirocini**

**1)** Andare al seguente link

**<https://elearning.unito.it/medicina/>**

**2)** Effettuare il login con le credenziali UniTo

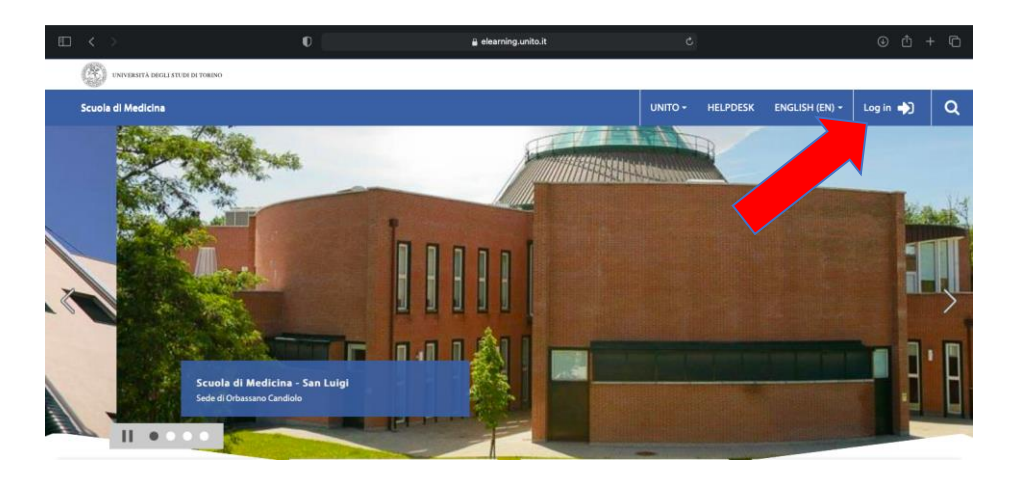

**3)** Scorrere in basso e cliccare sulla sezione "Tirocinio e Tutorato Clinico"

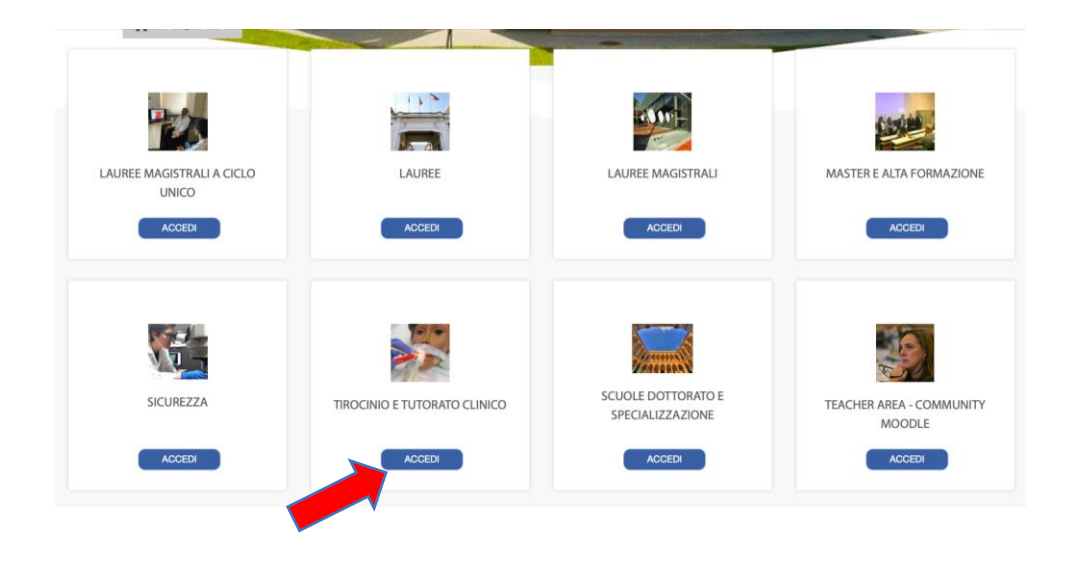

**4)** Andare nella sezione **"PRENOTAZIONE TIROCINI ORBASSANO"**

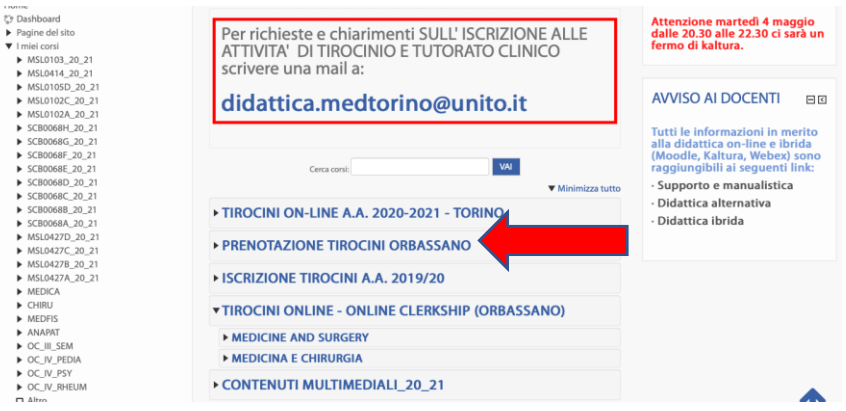

**5)** Cliccare sull'ospedale/struttura che interessa: all'interno di ciascuna si trova l'elenco dei reparti presso cui si può effettuare il tirocinio.

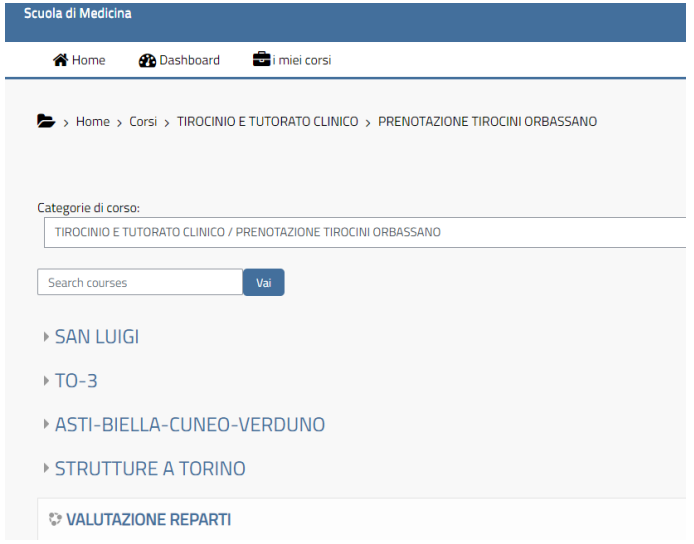

**6)** Compilare ENTRAMBI i questionari relativi alle Autocertificazioni:

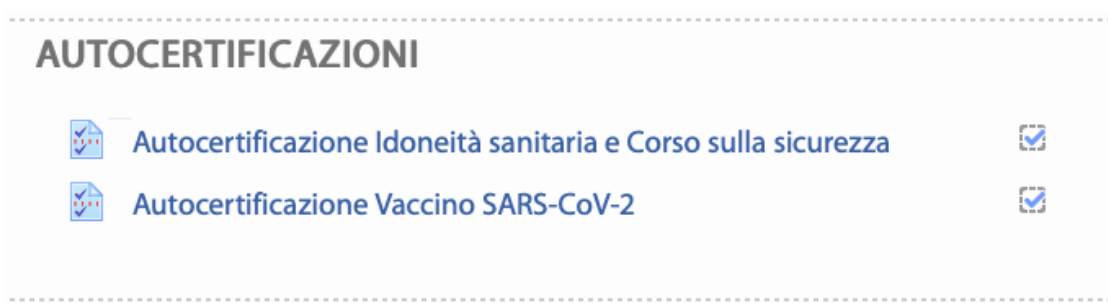

- **7)** Guardare ENTRAMBI i Video:
	- **Procedura di Vestizione**
	- **Procedura di Svestizione**

oppure

- **How to Put on PPE**
- **How to Remove PPE**

## **VIDEO VESTIZIONE/SVESTIZIONE**  $\blacktriangledown$ **E** Procedura di Vestizione  $\blacktriangledown$ **E** Procedura di Svestizione  $\Box$ E. How to put on PPE  $\Box$ 모 How to remove PPE

## **La procedura è completa quando la casella corrispondente al video è spuntata**

**NB:** la casella spuntata potrebbe non comparire subito, ma dopo qualche minuto o dopo alcuni refresh della pagina.

Si consiglia di eseguire le operazioni 6) e 7) qualche giorno PRIMA dell'iscrizione al tirocinio.

- **8) Le prenotazioni sono suddivise per anno di corso: iniziano con i laureandi e poi a seguire gli altri anni di corso**
- **9)** Nel periodo in cui sono aperte le prenotazioni per l'anno di corso a cui si è iscritti, scegliere il reparto da frequentare

**(es: "Medicina Interna ad Indirizzo Ematologico")**

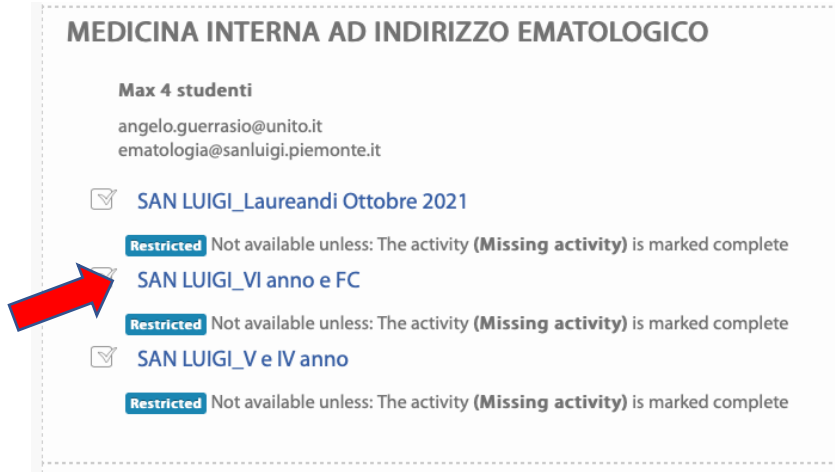

**10)** Una volta entrati, verificare le disponibilità residue e scegliere il periodo che intessa

**11)** La registrazione è avvenuta alla comparsa del messaggio **"La tua scelta è stata salvata"**